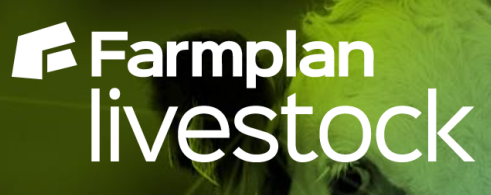

# **Cattle Manager**

Enhancements - Version 1.45 **Autumn 2021**

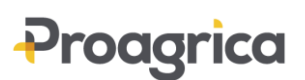

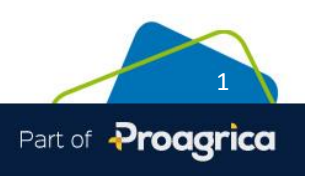

Crops | Livestock | Business & Accounts | Support | Training | Hardware

# **Contents**

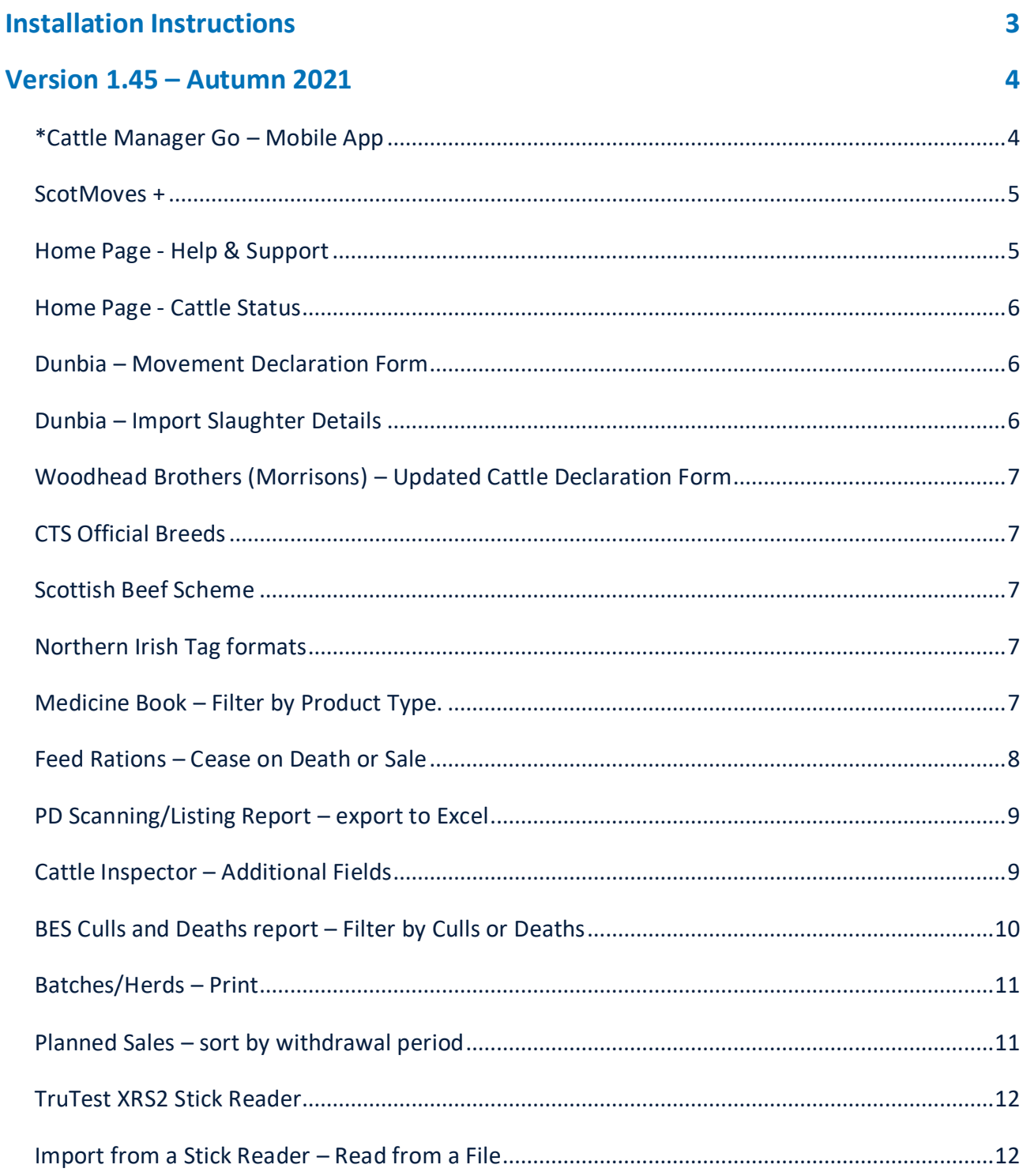

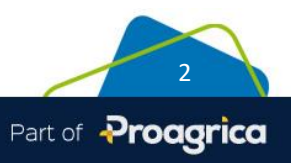

# <span id="page-2-0"></span>**Installation Instructions**

**Windows 8, Windows 10 and Windows 11 Operating Systems only.** 

**\*Please note –** Windows 7 and Windows Server 2008 are no longer supported by Microsoft and, as such, pose a security risk. This version of Cattle Manager **will not install** onto machines that still use this operating system. Any data that needs to be fixed by our support team will be updated using this version so it is important that you upgrade, or you may lose access to your data. Please contact Farmplan to discuss upgrading your PC if this is applicable.

- Before you start, ensure that you have read about the enhancements.  $\Box$ • You will not be able to load this version of the program if your licence has expired. If you are getting messages telling you that your licence has expired but you have renewed your contract, take the option **File – Licence – Get Key** BEFORE you load this version of the program.  $\Box$ Remember to make an up-to-date backup of your Cattle Manager data.
- The option to install the latest version of the program can be found under **Livestock** in the **Support & Downloads** area of the Farmplan website [\(www.farmplan.co.uk\)](http://www.farmplan.co.uk/). You will need your customer number.
- Make sure that all Farmplan programs are closed.  $\Box$
- Follow the on-screen instructions to '**Download'**. The exact procedure will vary according to the version of Windows and browser that you use but just follow the instructions on the screen. You will download a file called **setup.exe**, supplied by Reed Business Information (our parent company), which should then be 'Run'.
- If Windows SmartScreen (a warning message) appears to block the installation, click on **More Information** and then **Run Anyway**.
- A black box may appear on your screen during the installation. Ignore it  $-$  it will disappear when the installation is complete
- If you encounter any installation issues it is worth repeating the installation process by right clicking on the setup.exe file and running as administrator.
- When the installation is complete go into the program  $-$  your data will be automatically updated to run with the new version (1.45) of the program.

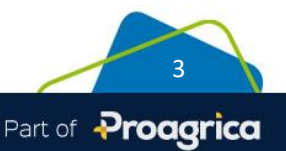

 $\Box$ 

 $\Box$ 

 $\Box$ 

 $\Box$ 

 $\Box$ 

 $\Box$ 

# <span id="page-3-0"></span>**Version 1.45 – Autumn 2021**

This document contains a summary of all changes that have been made since the last major update of the program. Please note that full details of each change to this version of the program can be found in the option **Help – Version 1.45 – Autumn 2021.** If you would like help or more information about any of the changes in the program, please contact our Software Support team on 01594 545022.

*Please note that any enhancement marked with a \* is not available in Cattle Focus*

# <span id="page-3-1"></span>**\*Cattle Manager Go – Mobile App**

 $\begin{picture}(120,115) \put(0,0){\line(1,0){155}} \put(15,0){\line(1,0){155}} \put(15,0){\line(1,0){155}} \put(15,0){\line(1,0){155}} \put(15,0){\line(1,0){155}} \put(15,0){\line(1,0){155}} \put(15,0){\line(1,0){155}} \put(15,0){\line(1,0){155}} \put(15,0){\line(1,0){155}} \put(15,0){\line(1,0){155}} \put(15,0){\line(1,0){155$ 

We are excited to announce that Farmplan has developed a mobile application that will run as a companion to your main desktop program on a wide range of mobile phones and tablets. It is compatible with most Android and iOS devices and can be downloaded from the appropriate App store free of charge.

Information about your animals can be synchronised to a message store, i.e. in the Cloud, and then downloaded onto your mobile device which can then be accessed offline.

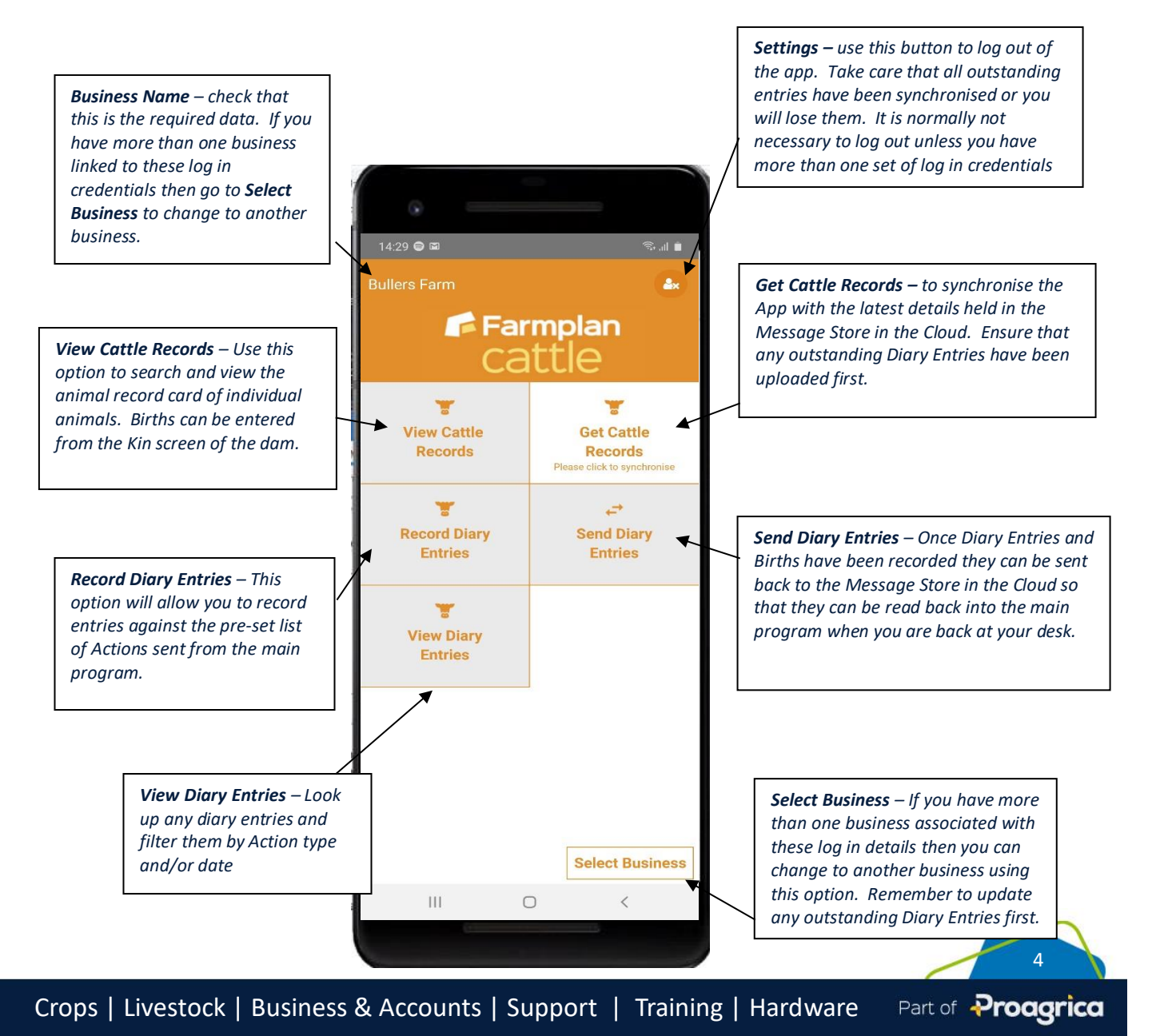

View the record card for any animal and record births and enter a wide range of actions such health treatments, weighings, movements etc. while out on farm without the need to be in range of a Wi-Fi or phone signal.

When you are back in range of a signal, simply upload any recorded actions back to the Cloud where they can be downloaded into your main program. The mobile data can then be refreshed ready to go out on farm again with the most up to date information about each animal.

Full instructions are provided in the separate **Cattle Manager Go manual** and can also be found in the **Help** options within the program. Please read them before you download the app.

#### <span id="page-4-0"></span>**ScotMoves +**

From 4th October 2021, all births, deaths and movements in Scotland must be notified to ScotEID instead of through BCMS. The new system is known as ScotMoves + and builds on the existing ScotMoves system which was introduced in 2017 and covered movements within the same business.

If you have holdings in Scotland, you should ensure that you are registered with ScotMoves so that you are ready for the changeover.

Once you made a few changes to your data, the way that the reporting is handled is largely the same within Cattle/Livestock Manager apart from the fact that you will use the option to Notify ScotMoves instead of BCMS.

**IMPORTANT** - Please read the separate **ScotMoves + Instructions** carefully as there are a few steps that you must take to transfer over from BCMS to ScotMoves. These notes are also available on our website [\(www.farmplan.co.uk](http://www.farmplan.co.uk/)) and from the program's help options. You will be unable to send any notifications to CTS/BCMS from 4<sup>th</sup> October.

#### <span id="page-4-1"></span>**Home Page - Help & Support**

We have updated the Help & Support section of the Home Page to make it even easier to access advice when you need it.

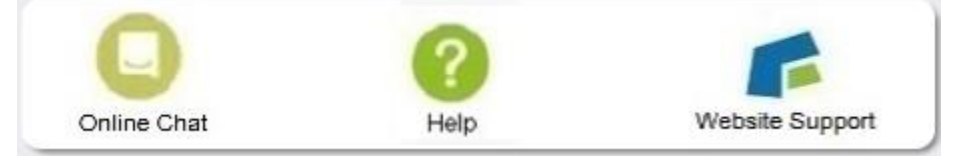

Use the **Online Chat** button to talk to one of the Support Team. When you click on it you will be taken to our website. Use the button in the bottom right hand corner of the screen to start a live chat with one of our advisors who are available between 8am and 5pm, Monday to Friday.

The **Help** button will open up the in-program help so that you can search for the answers to any questions that you may have. Of course, this option is also available from any screen.

Finally, the **Website** button will take you to the Support area of our website where you can find a large selection of FAQs and articles.

# <span id="page-5-0"></span>**Home Page - Cattle Status**

The layout of the Cattle status has been rearranged to show all notifications and validations on the same line. ScotMoves notifications are also shown if the business has Scottish holdings.

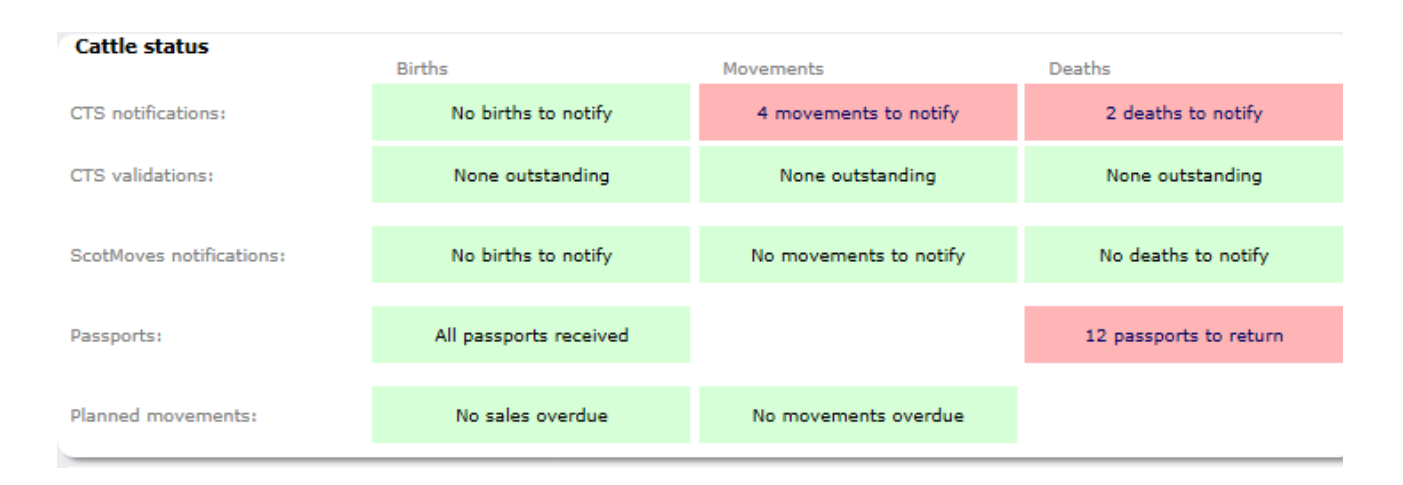

# <span id="page-5-1"></span>**Dunbia – Movement Declaration Form**

It is now possible to print out the Movement Declaration Form in the correct format required by Dunbia. There are 2 variations of the form – the standard one and one for Aberdeen Angus cattle.

The Movement Declaration or Food Chain Information form can be printed from the **Report Library – Planned Movements – Dunbia Declaration** and is based on animals that have been entered for a **Planned Sale**.

# <span id="page-5-2"></span>**\*Dunbia – Import Slaughter Details**

In addition, the program now contains the option (**File – Import/Export Wizard**) to import kill data directly from Dunbia in the form of a csv file that it can be matched to a previously entered sale. It will automatically match the kill data such as lot number, price dead weight and conformation details.

**NB** remember to record the sale first and tick the 'sold for slaughter' box. ABP Movement Declaration Forms

We have also added 5 different variations of the ABP Food Chain Information report since the last main update to the program – also available from the **Report Library – Planned Movements** after entering a **Planned Sale**.

# <span id="page-6-0"></span>**Woodhead Brothers (Morrisons) – Updated Cattle Declaration Form**

The layout of the Woodhead Brothers Food Chain Information report (cattle) has been updated to reflect the new wording on the declaration. The Turriff form is no longer applicable.

#### <span id="page-6-1"></span>**CTS Official Breeds**

The available breeds' list has been updated to reflect changes by BCMS.

#### <span id="page-6-2"></span>**Scottish Beef Scheme**

The validation rules that determine which animals are eligible for the Scottish Beef Scheme have been updated to restrict selection to qualifying animals born on or after 02/12/2014.

#### <span id="page-6-3"></span>**Northern Irish Tag formats**

Northern Irish tags are presented in the format UK 9 hhhhhh nnnnn c, where h is the herd mark, n is the unique animal number and c is the check digit.

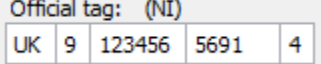

The check digit may now be one of 2 numbers to accommodate larger herds. The program has been adjusted to allow for either number when it is validated.

#### <span id="page-6-4"></span>**Medicine Book – Filter by Product Type.**

Both the SAI Global/FABBL Medicine Record Book and the NOAH Animal Medicine Record Book can now be filtered by product type, e.g. to demonstrate antibiotic usage over a particular date range.

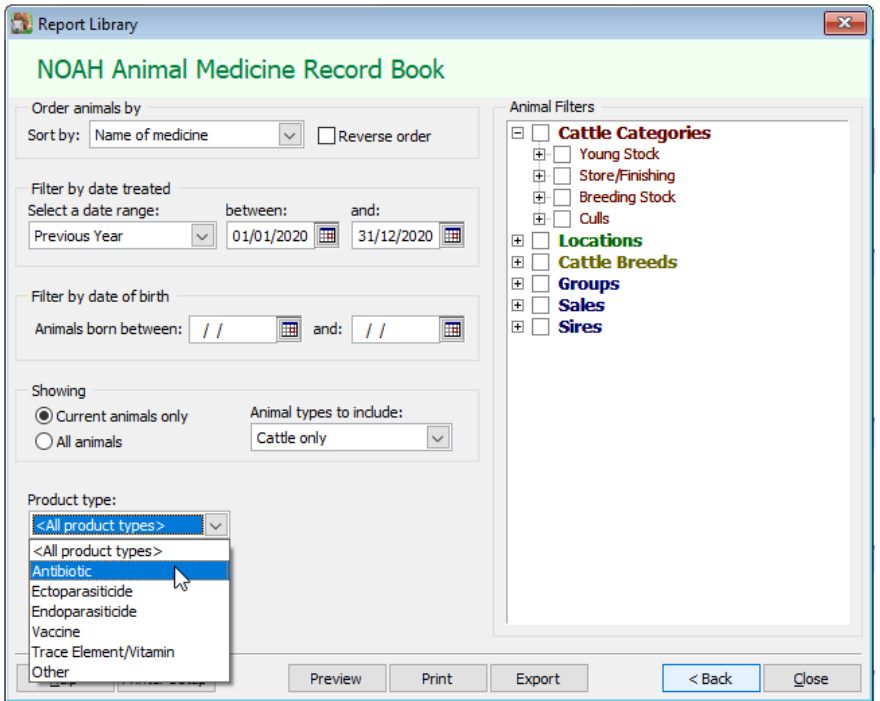

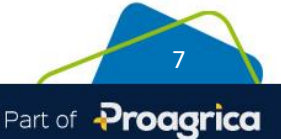

The product type is allocated to each product as they are created and can be amended in **Setup – Treatments – Treatment Products**.

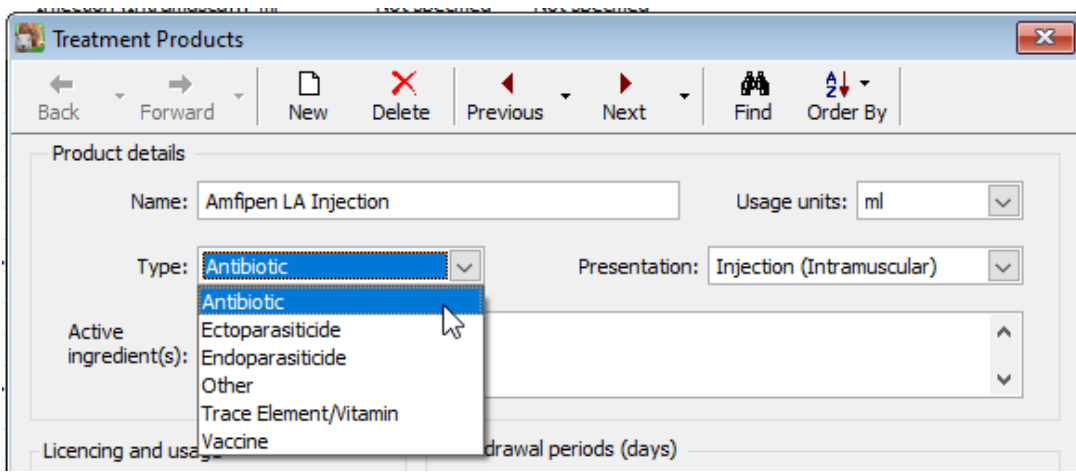

# <span id="page-7-0"></span>**\*Feed Rations – Cease on Death or Sale**

The **Feeding and Costings** option has been adjusted so that rations or costings automatically stop at the point of sale or death of each individual animal, even when it is split evenly amongst a group and has not reached the original ration end date. It is no longer necessary to make a manual adjustment.

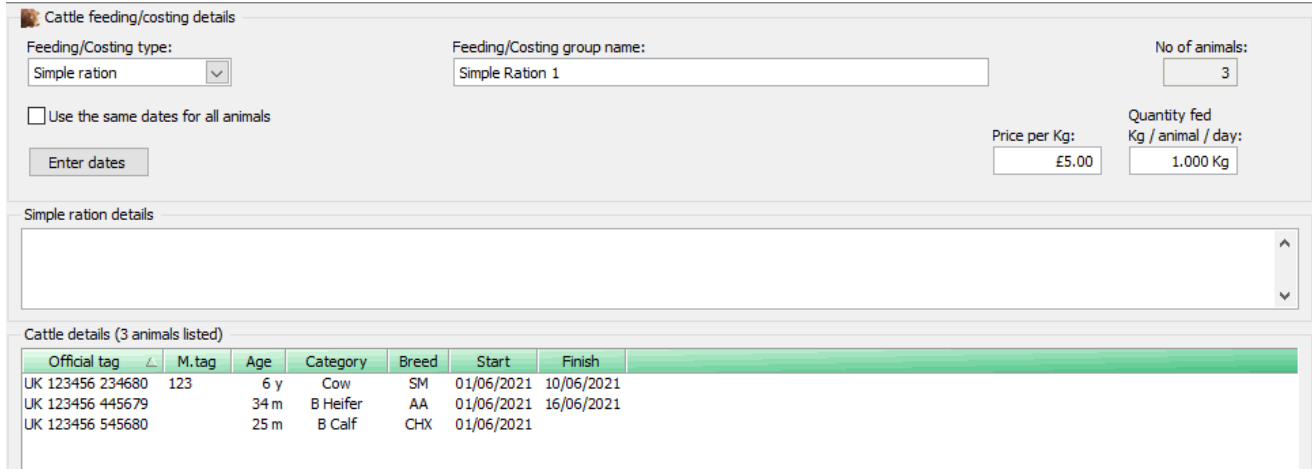

This is reflected in the **Performance Reports – Costings and Financial Margin** reports found in the **Report Library**.

Full costing details during the lifetime on each animal during its time on your farm can also be found in the **Animal Record Card – Costings**.

# <span id="page-8-0"></span>**\*PD Scanning/Listing Report – export to Excel**

It is now possible to export the PD Scanning/Listing report to Excel – see **Reports – Report Library – Calvings – PD/Scanning – PD/Scanning Listing.** This will give a list of all animals in a particular scanning group including their due date.

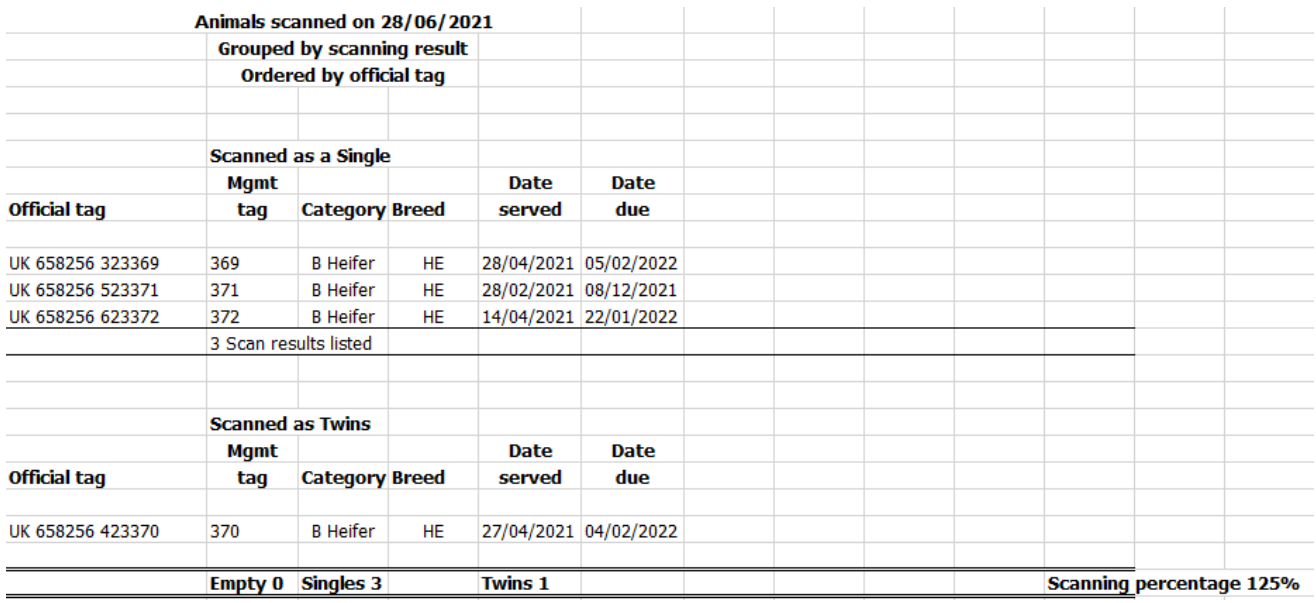

# <span id="page-8-1"></span>**\*Cattle Inspector – Additional Fields**

A number of additional columns can now be added to a customised version of the Cattle Inspector report – found in the **Report Library – General Reports – Cattle Inspector**.

New columns include:

- Age in days
- Number of days on farm
- Sex i.e. M or F
- Last weight
- Last date of weighing
- Holding Number
- Purchase Price

To add your own customised version of the Cattle Inspector report select the **New** option at the bottom of the screen.

This powerful tool will allow you to select the columns that you require on a report which can then be filtered and sorted in the normal way.

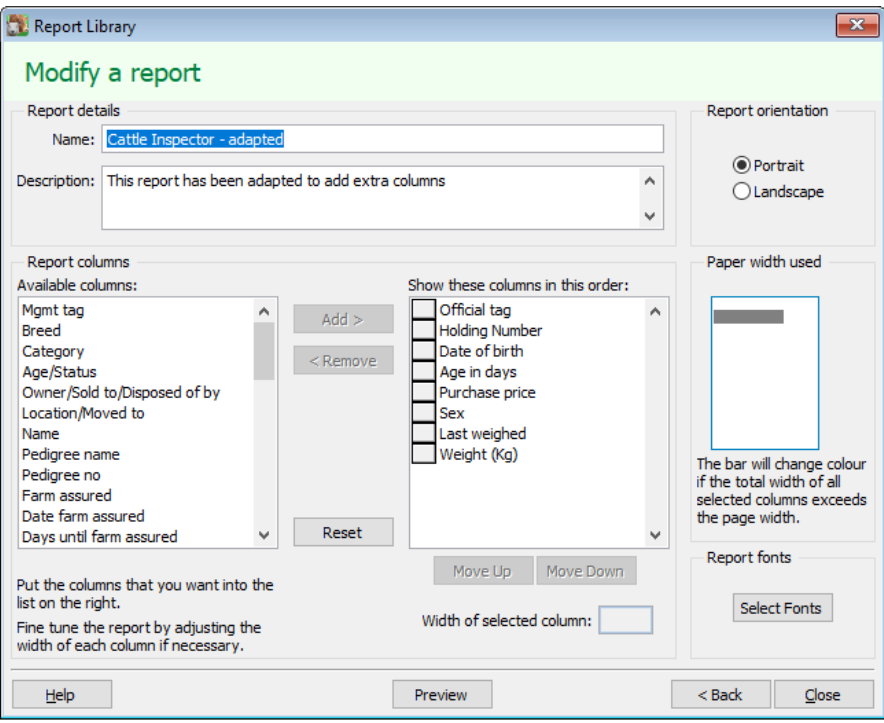

Full instructions can be found in the program's **Help**.

# <span id="page-9-0"></span>**BES Culls and Deaths report – Filter by Culls or Deaths**

This report (**Report Library – Beef Efficiency Scheme – BES Culls and Deaths**) lists all disposals along with the reason and is available to all users, not just those who require it for the Beef Efficiency Scheme. It can now be filtered to differentiate between deaths and sales of culls.<br>BES cull and death reasons report

# for records since 1st January 2016 For the period 01/06/2019 to 31/12/2021 Grouped by disposal reason and ordered by official tag

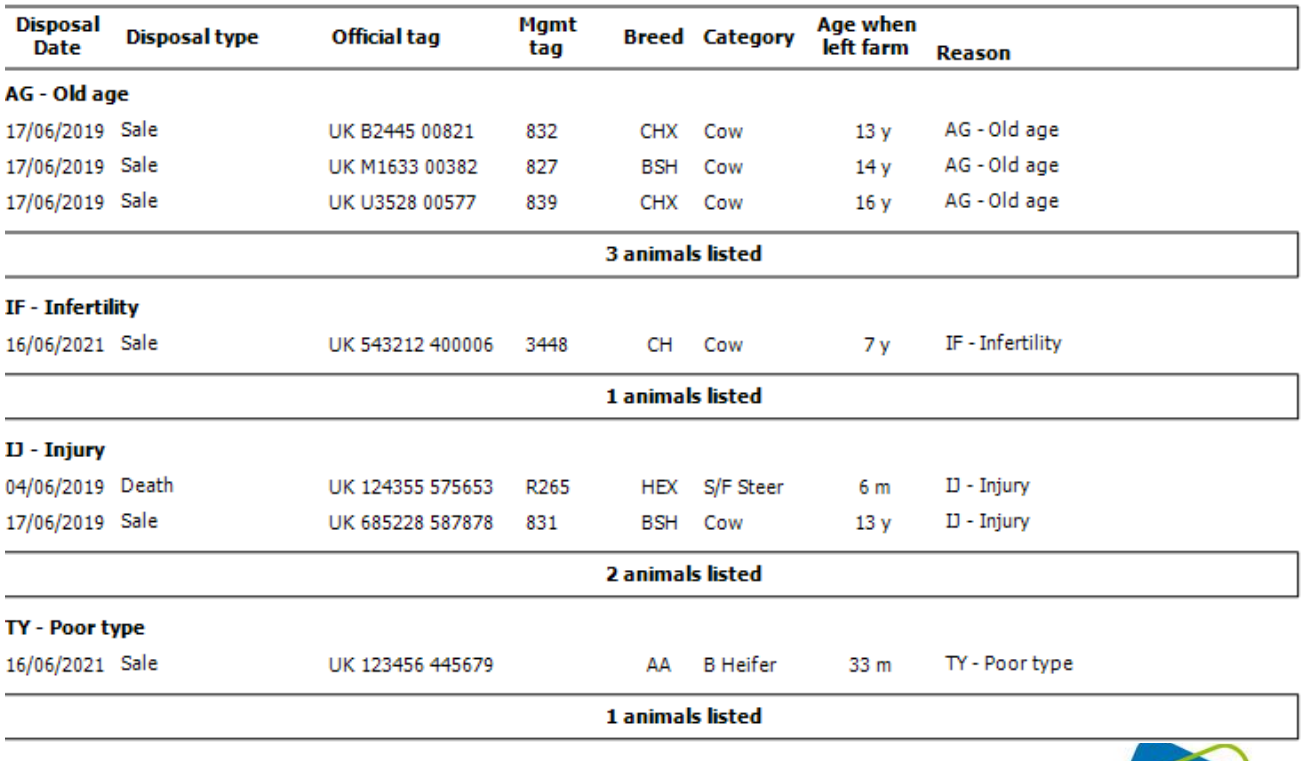

10

Crops | Livestock | Business & Accounts | Support | Training | Hardware Part of **Proagrica**  Note the reason for cull or death is applied to each animal in the appropriate movement record.

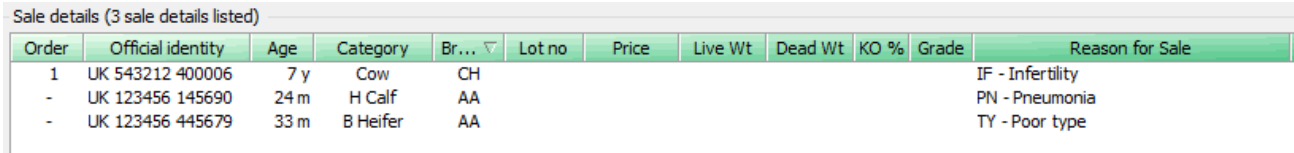

# <span id="page-10-0"></span>**\*Batches/Herds – Print**

Creating ad hoc batches and allocating animals to them is a useful tool for grouping cattle together for the purposes of producing filtered reports or allocating them en-masse in a movement or treatment. Each animal can belong to as many batches as required but only one herd.

It is now possible to print a list of animals directly from the **Setup – Batches/Herd** screens using the print button at the bottom of the screen.

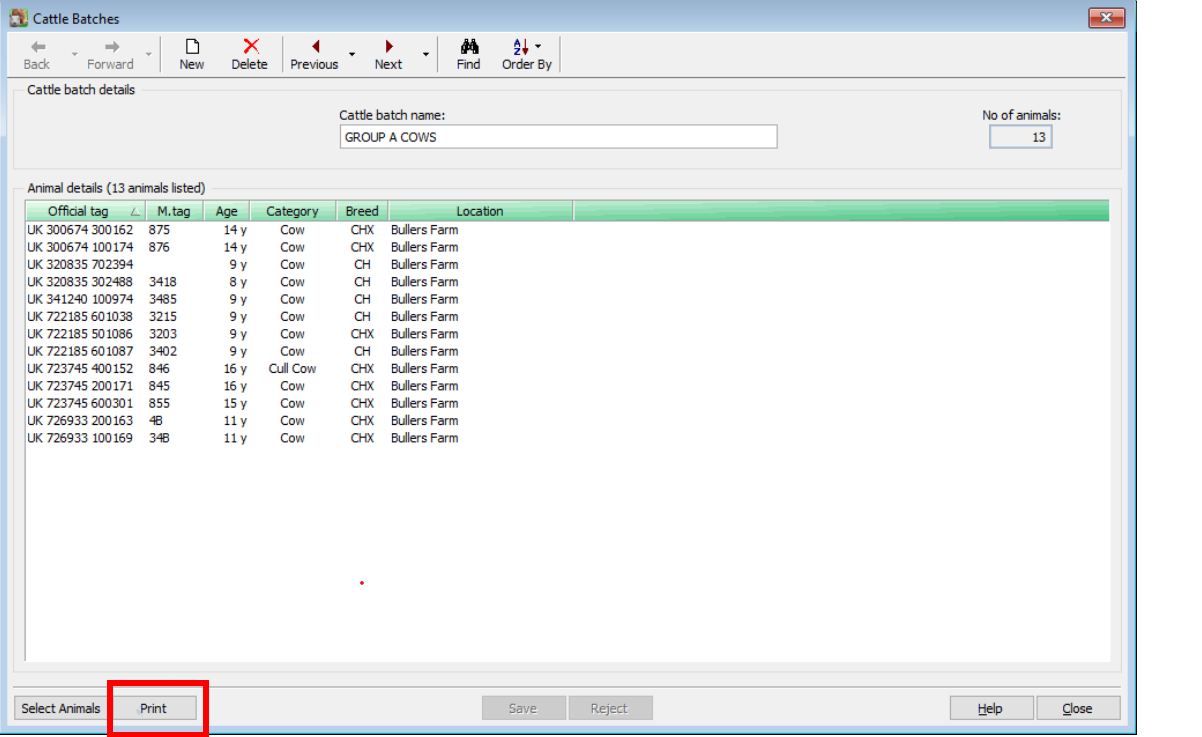

# <span id="page-10-1"></span>**Planned Sales – sort by withdrawal period**

If you wish to be able to sort potential animals in the **Select** screen by W – i.e. in a withdrawal period but find that it does not currently work, simply right click on the green heading bar and **Select Columns**. Unselect (remove) the W column and reselect it (add) to force a save of this screen and it will now allow you to click on the column heading to sort them.

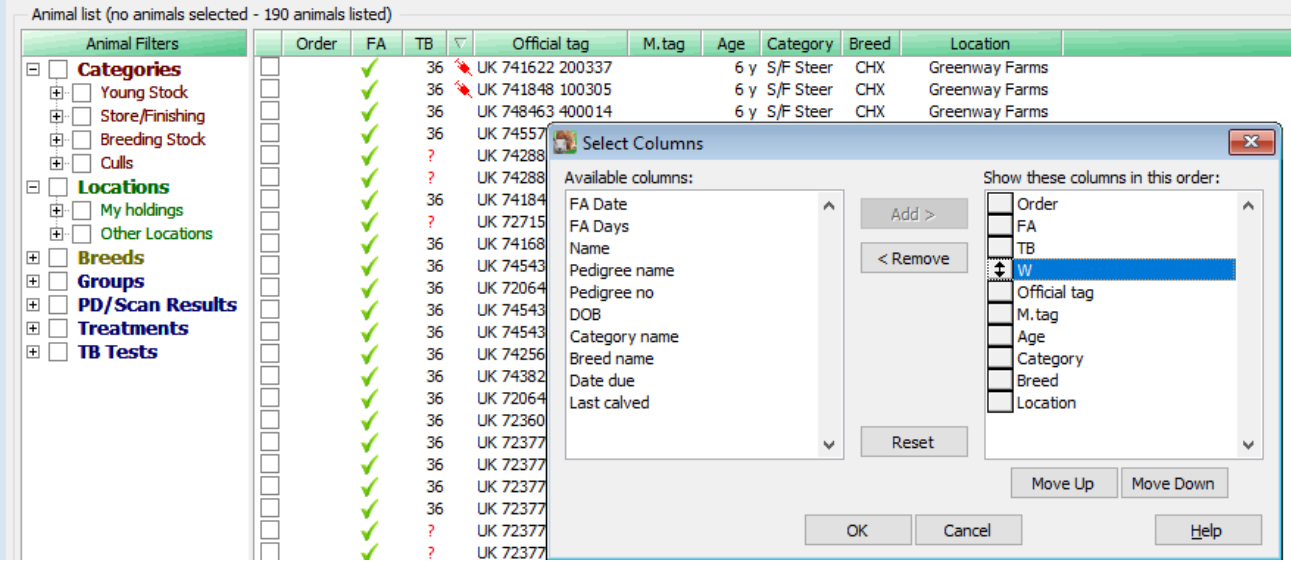

# <span id="page-11-0"></span>**\*TruTest XRS2 Stick Reader**

The program is now compatible with the TruTest XRS2 Stick reader to capture EID tag details out on farm. Use the option **Tools – Options – Stick Reader** and select TruTest stick reader.

# <span id="page-11-1"></span>**\*Import from a Stick Reader – Read from a File**

We have added the option to import EID tags from csv file instead of directly from a Stick Reader.

If your stick reader does not appear in the list **Tools – Options - Stick Readers**, or the configuration of your stick is not compatible with those in the list, it is now possible to import EID tags directly from a csv file which may be generated within the software that comes with your stick. There is now an additional option in the list called '**Read from File'.**

The file should be saved in a simple csv format with one column of hexadecimal electronic references.

- $\mathsf{A}$ 1 0900EDC000D43944 2 8000EDC0009411C9 3 8000EDC00090984D
- 4 8000EDC000BA861F

You will be asked for the location of the file when you select the stick reader option in any of the movements, treatments, batches etc screens when you select animals.

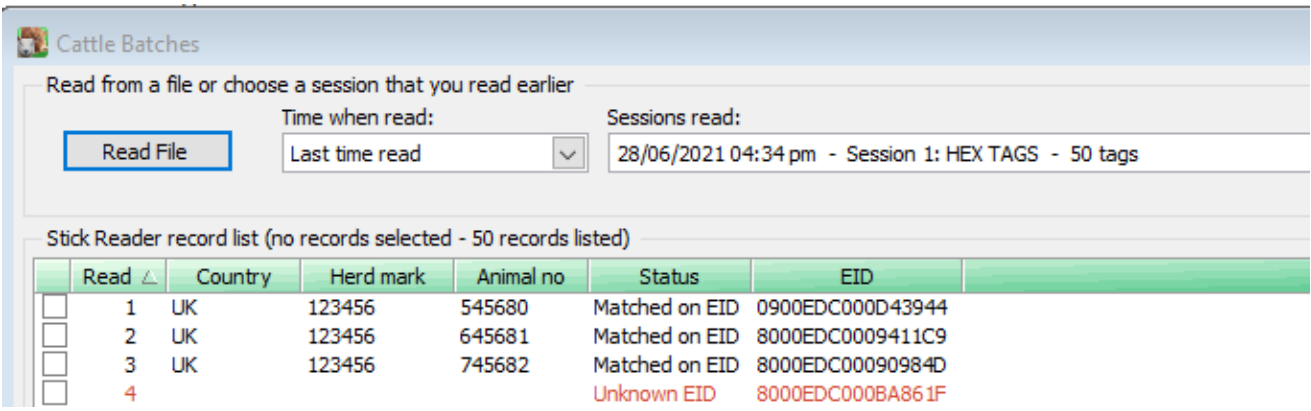

These will then be matched to any corresponding EID references allocated to your animals.

Farmplan Computer Systems Alton House Alton Road Ross-on-Wye Herefordshire HR9 5BP

Phone: 01594 545022 [www.farmplan.co.uk](http://www.farmplan.co.uk/)

[support@farmplan.co.uk](mailto:support@farmplan.co.uk)

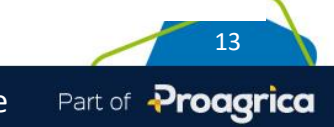